# **INSPUC 浪潮**

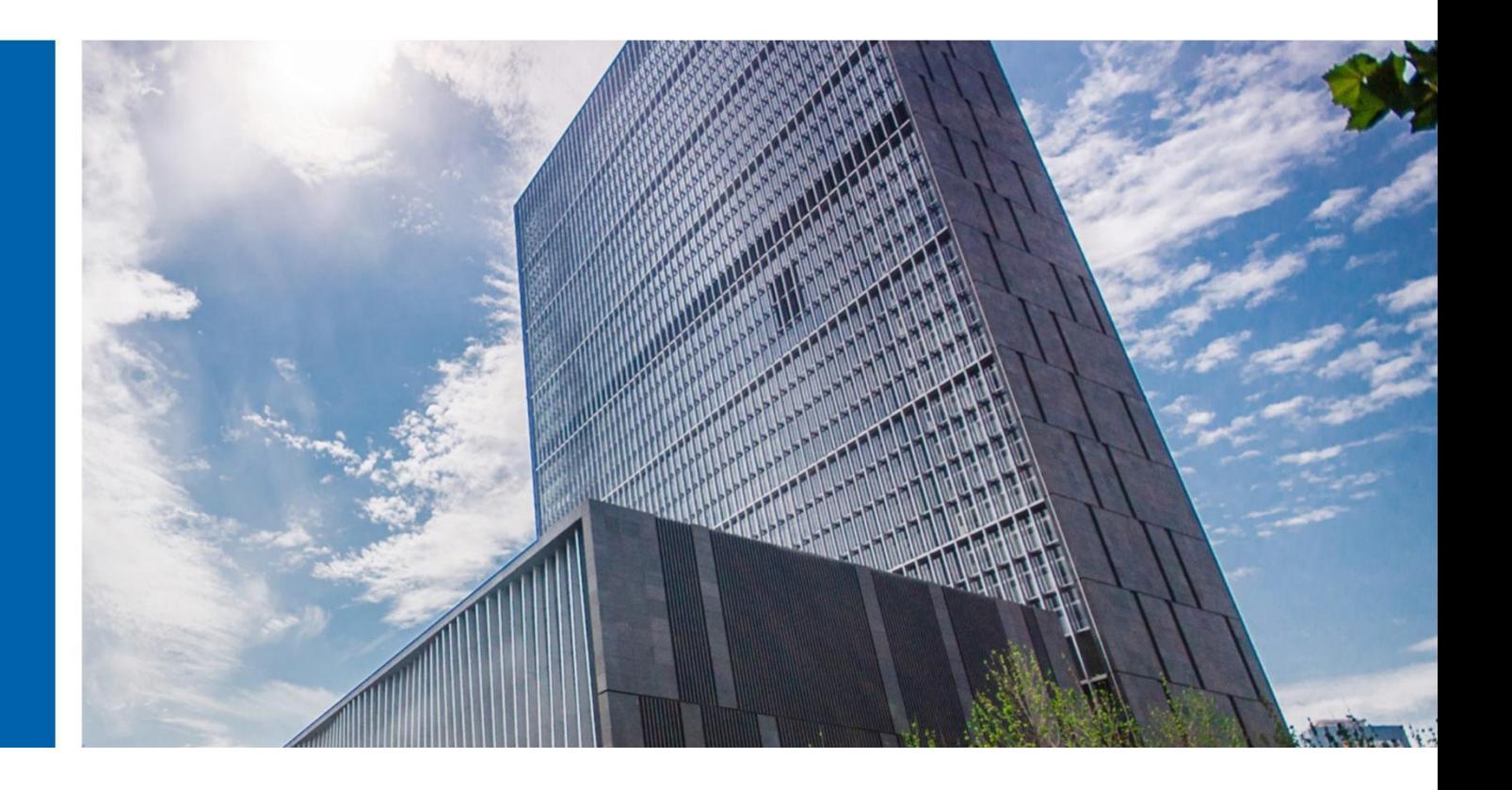

# InCloud Rail 6.5.1 升级指导手册

济南浪潮数据技术有限公司

2022 年 4 月

# <span id="page-2-0"></span>目录

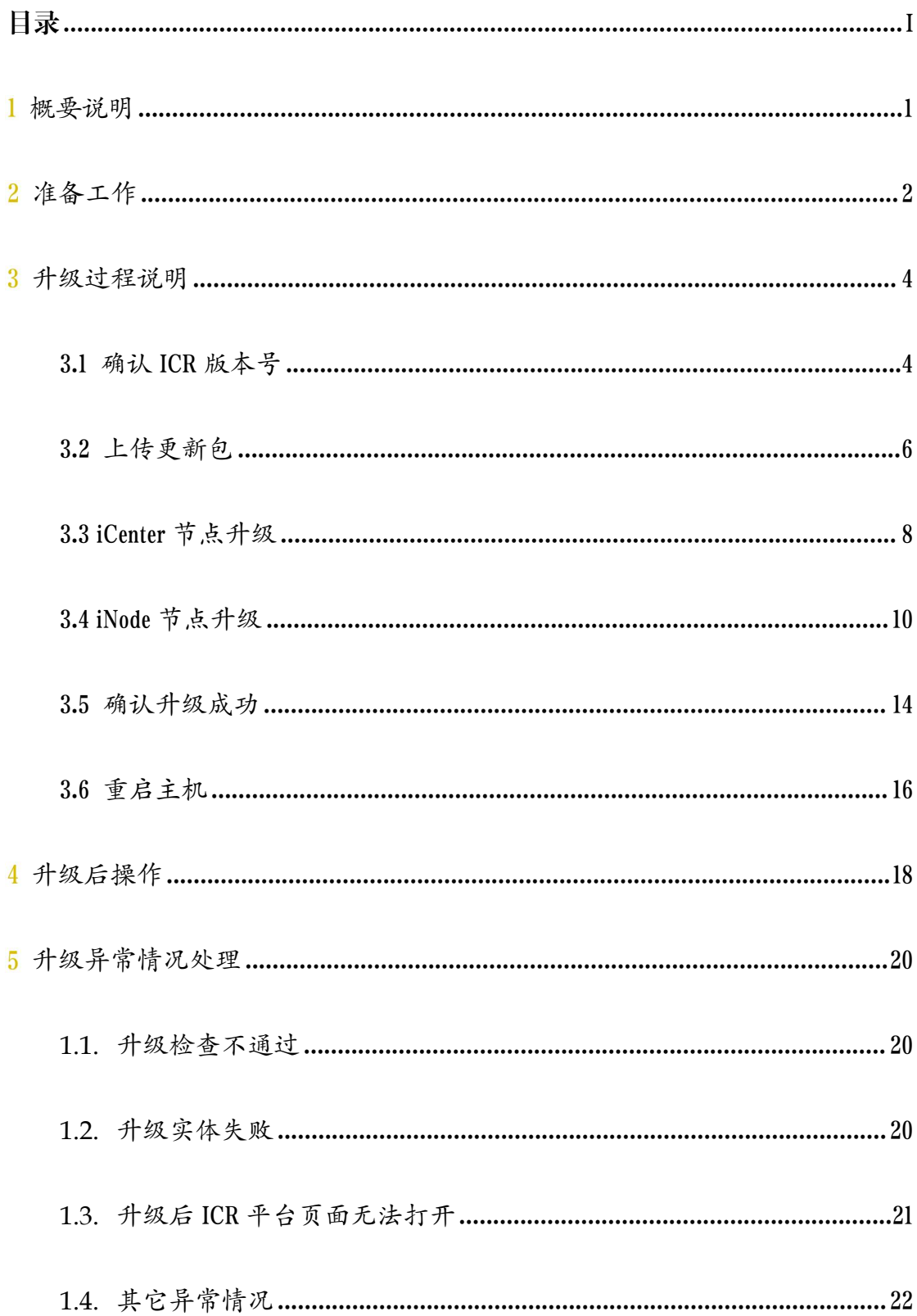

# <span id="page-3-0"></span>概要说明

本文档可指导 InCloud Rail 产品从 6.5.0 升级至 6.5.1,在升级的过程中,请务 必保证服务器稳定运行,尽量保证系统中无其他操作。

目前,本文档涉及的升级指导只针对 InCloud Rail 6.5.0 升级。如果用户环境 为 InCloud Rail 6.5.0 之前版本,请先升级至 InCloud Rail 6.5.0 版本,再参考本文档 进行版本升级。

【注意】:

(1)ICR6.5.0 版本,不论是否升级过 hotfix, 都可以升级到 ICR6.5.1 版本。

(2)用户在升级过程中,不能对主机进行断电以及强制重启操作。

(3)用户在升级时,需要先升级 iCenter,然后再升级 iNode。

(4)升级 iNode 之前推荐手动关闭虚拟机,不包括 SCVM 等系统虚拟机。

# <span id="page-4-0"></span> $\mathbf 2$ 准备工作

1) 准备好如下表格所示升级包,放到打开 iCenter 管理控制台的客户端 (笔 记本/台式机)上。升级包可以联系浪潮工程师获取。

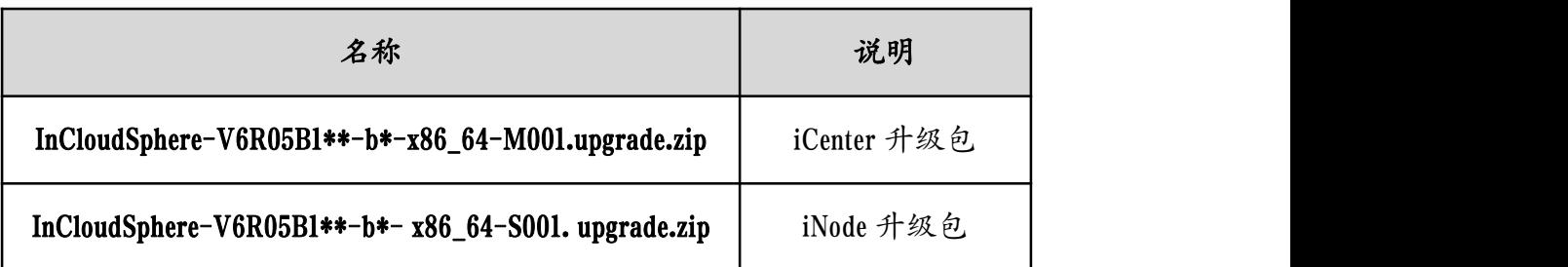

#### 表 2- 1 升级包

2) 核对升级包 SHA256 校验值的正确性。Windows 环境下推荐使用 certutil 命 令 : certutil -hashfile C:\InCloudSphere-V6R05B1\*\*-b\*-x86\_64-M001.upgrade.zip SHA256 计算升级包的 SHA256 检验值。Linux 环境下推荐使用 sha256sum 命令: sha256sum /root/InCloudSphere-V6R05B1\*\*-b\*-x86\_64-M001.upgrade.zip 计算升级包的 SHA256 检验值。注意,在执行命令时,升级包名前要添加正确的路径名。

3) 若升级环境的 iCenter 为虚拟机部署方式,强烈建议在升级前将 iCenter 改 造为物理机部署方式。

4) 确认当前 InCloud Rail 6.5.0 环境的健康性,确认所有主机都是在线状态, 确认所有存储池都是挂载状态,如果 iCenter 是双机热备部署,确认主备 iCenter 可以相互 ping 通, 确认环境中不存在" iCenter 备节点异常"告警。

5) 建议升级前在需要升级的环境后台执行"dh –f"查看机器的根分区使用 率和日志分区使用率,若使用率过高,建议手动清除部分文件降低使用率。

2

6) 若 ICR 6.5.0 环境底层曾经进行过更换、安装或者删除 rpm 包,请将需要 升级的 ICR 环境中的 rpm 包还原为和 ICR 6.5.0 的 rpm 包安装情况一致,否则会导 致升级时 rpm 包一致性检查不通过,升级失败。

7) 升级前,推荐手动关闭除 iCenter VM 和 SCVM 之外的所有虚拟机。如果 不手动关闭,也可选择在升级 iNode 的时候选择"自动关闭"虚拟机,强烈建议 升级前采取手动关闭虚拟机的方式。

# <span id="page-6-0"></span>3 升级过程说明

## <span id="page-6-1"></span>3.1 确认 ICR 版本号

1. 登录 ICR 6.5.0 企业版

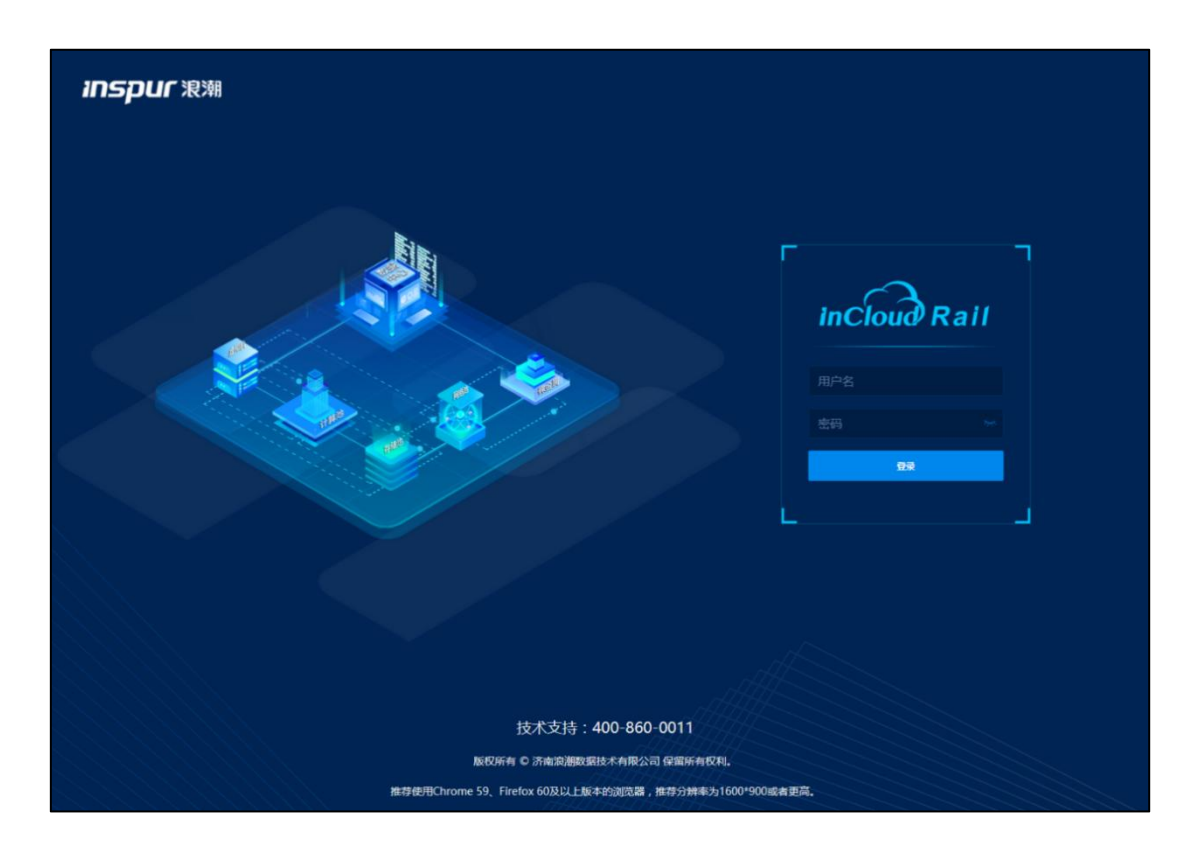

图 3.1- 1 ICR 6.5.0 登录页面

2. 查询当前版本号

在主页右上角【帮助】下拉列表中,选择【关于】,如图 3.1-2,弹出框显 示产品名称和版本信息。

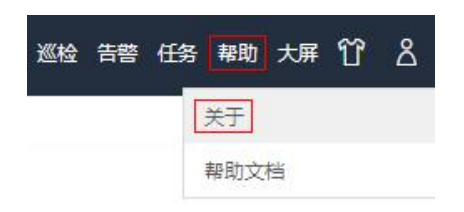

图 3.1- 2 查询当前版本号-1

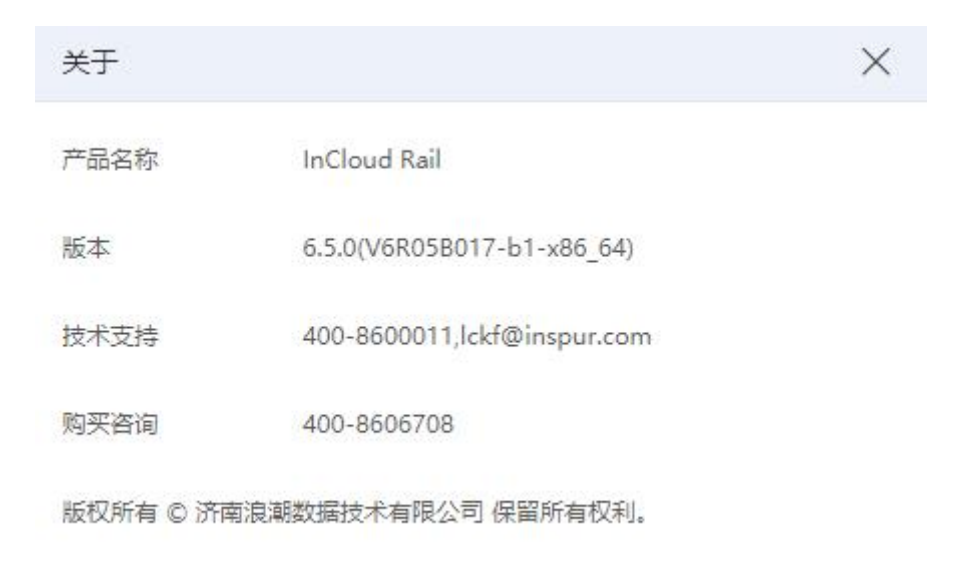

- 图 3.1- 3 查询当前版本号-2
- 3. 查看主机版本信息

在主页中选择【计算池】,选择某主机,在主机摘要页面查看主机版本信息。 所有的主机都要进行确认。

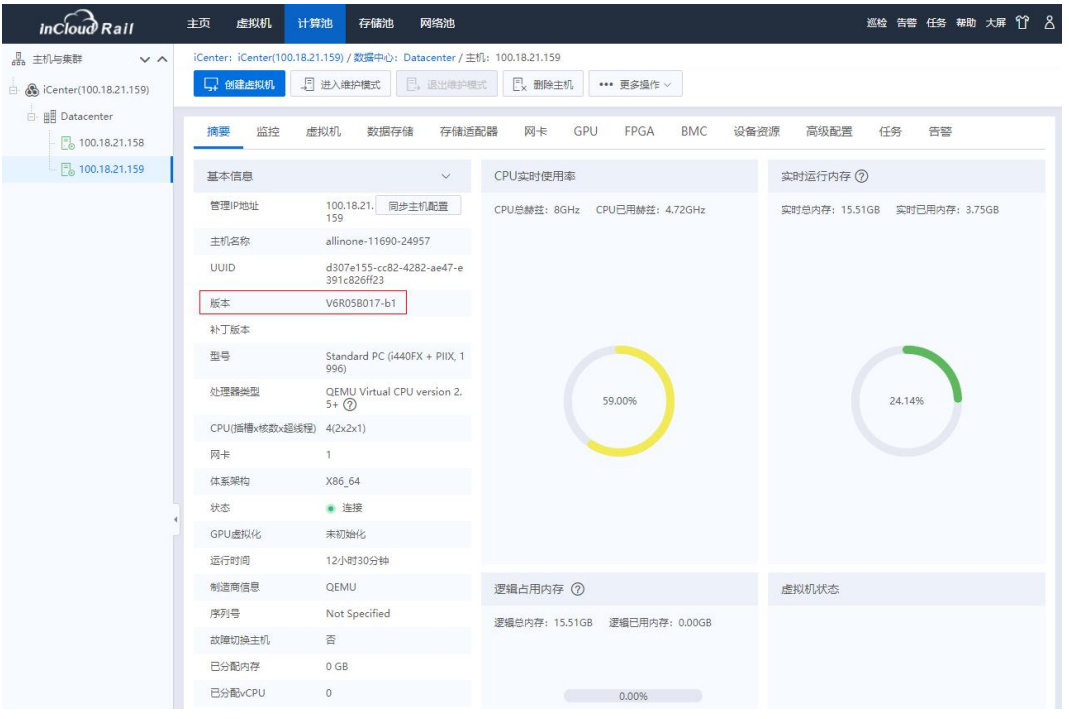

图 3.1- 4 主机版本信息

例如:系统显示版本为 ICR6.5.0(V6R05B017-b1-x86\_64),主机版本也均为

ICR6.5.0(V6R05B017),表明主机版本和系统版本一致,确认当前为 ICR6.5.0 版本。

# <span id="page-8-0"></span>3.2 上传更新包

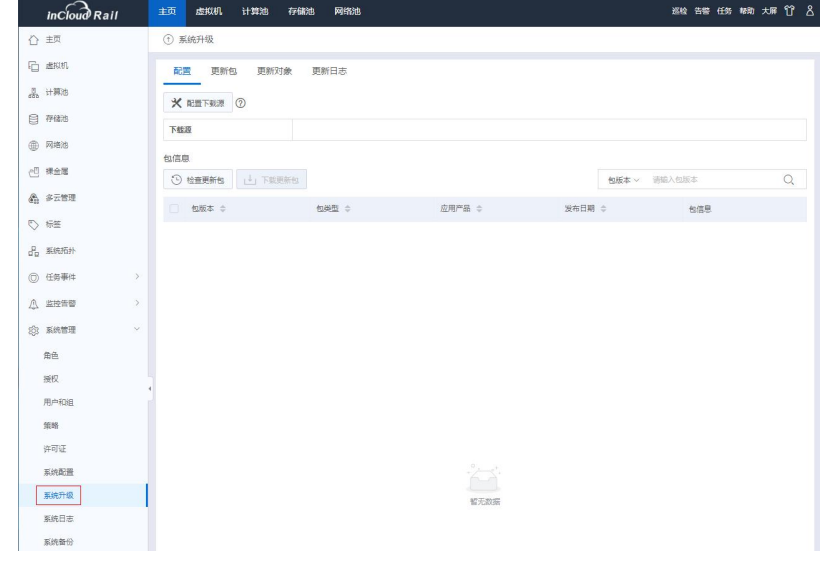

1. 选择【主页】->【系统管理】-> 【系统升级】,进入系统升级界面。

图 3.2- 1 系统升级界面

- $inc$ *oud*  $Rail$ 一<br>主页 虚拟机 计算池 存储池 网络池 巡检 告警任务。帮助大屏(竹) & ① 系统升级 ↑ 主页 **石 虚拟机** 配置 更新包 更新对象 更新日志  $\frac{\partial}{\partial n}$   $\pm \frac{\partial}{\partial n}$  $\begin{array}{|c|c|c|}\hline \mathring{\mathbb{L}} & \pm \mathfrak{h}\oplus\mathfrak{h}\oplus\mathfrak{h} \end{array}$   $\begin{array}{|c|c|c|}\hline \mathbb{D} & \mathfrak{h}\mathbb{I}\oplus\mathfrak{h}\oplus\mathfrak{h}\oplus\mathfrak{h} \end{array}$ 包版本 > 请输入包版本  $\circ$ 日 存储池  $\begin{tabular}{|c|c|c|c|c|} \hline & $\pm \pm \pm$ \\\hline \end{tabular}$ **包装型 ⇒** 包信息 **● 网络池** <sup>(日)</sup> 裸金属 6 多云管理  $\heartsuit$  the  $\frac{\partial}{\partial \alpha}$  ERA ◎ 任务事件 **A** 监控告管 共0条 15条/页 > < 1 ) → 前往 1 页 共1页 **@ 系统管理** 详细信息  $46860$  $\hat{\mathbb{H}}\hat{\mathbb{H}}$ 是否重启  $1847$ 包类型 用户和组 包版本 策略 允许应用的实体类型 许可证 CPU架构类型 系统配置 发布日期 系统升级 包信息 系统日志
- 2. 在【更新包】页面中,点击【上传更新包】按钮。

图 3.2- 2 系统升级-更新包页面

3. 上传 iCenter 升级包:InCloudSphere-V6R05B1\*\*-b\*-

#### x86\_64-M001.upgrade.zip。

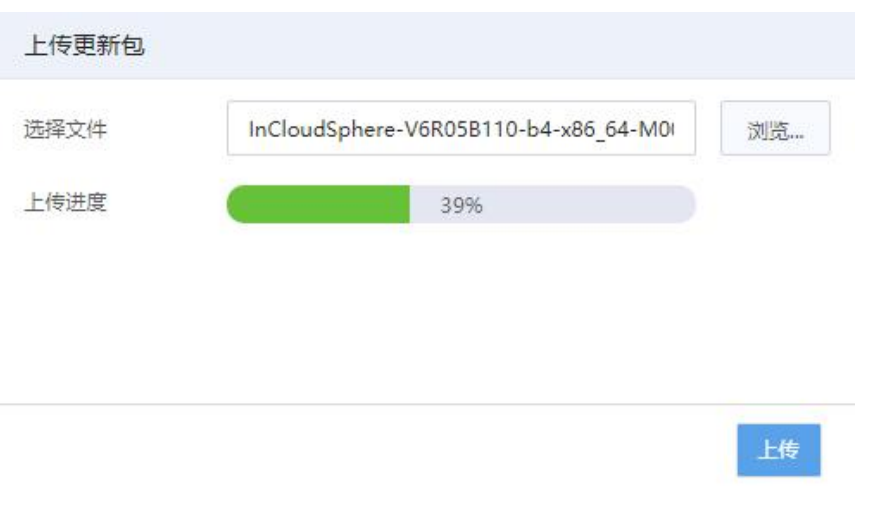

图 3.2- 3 上传 iCenter 升级包

4. 上传iNode升级包:InCloudSphere-V6R05B1\*\*-b\*- x86\_64-S001.upgrade.zip

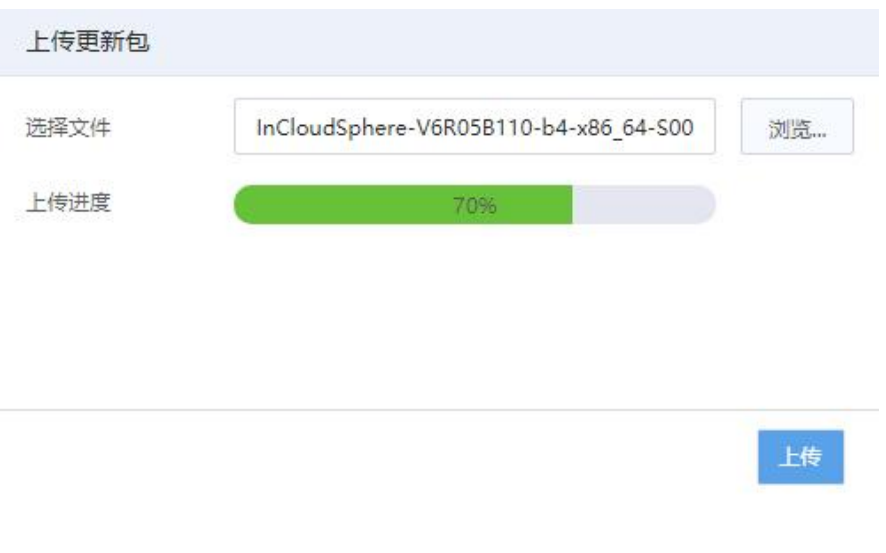

图 3.2- 4 上传 iNode 升级包

5. 升级包都上传完毕后,查看升级包信息

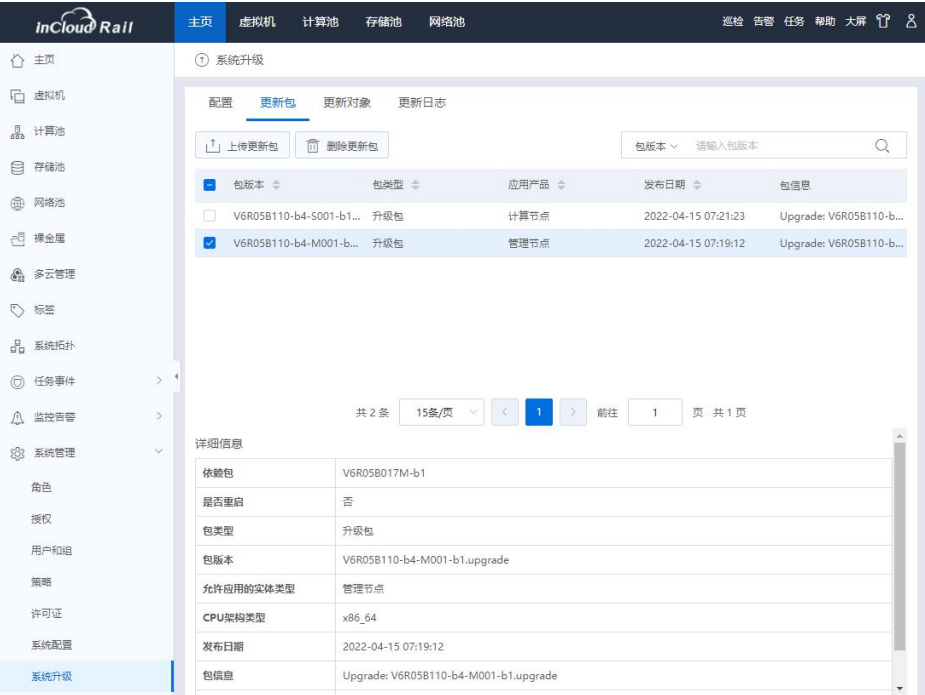

图 3.2- 5 升级包信息查看

## <span id="page-10-0"></span>3.3 iCenter 节点升级

在【主页】->【系统管理】->【系统升级】->【更新对象】页面,选中 iCenter, 点击【⊙】按钮,在【应用更新包】界面根据步骤进行升级操作。操作如下:

(1)选择待升级的 iCenter,选择 iCenter 升级包,点击屏幕右侧可用更新包 操作栏的【 1 按钮, 进行更新包的校验。如图:

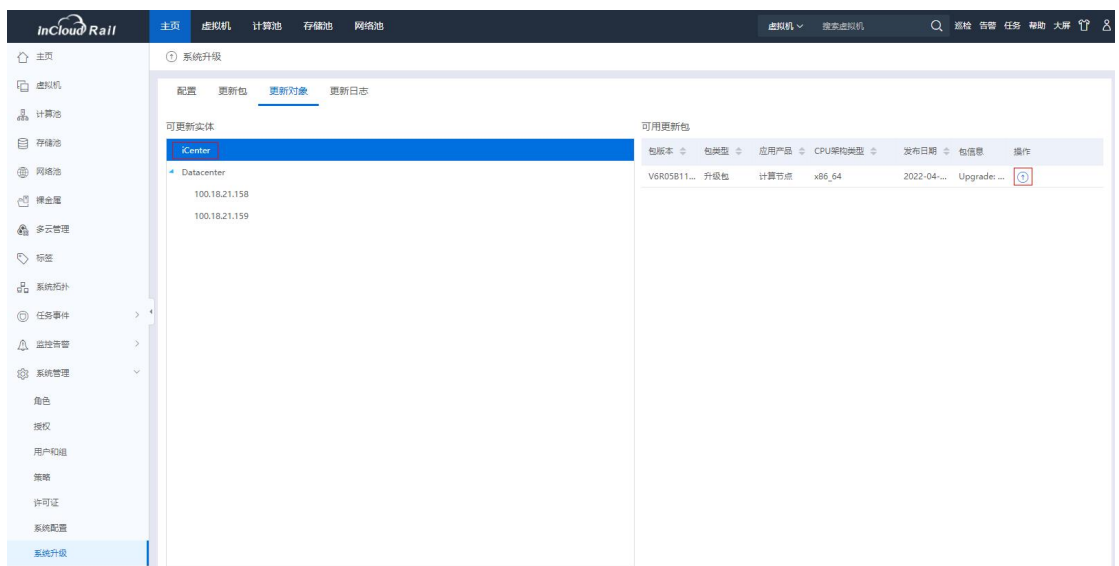

#### 图 3.3- 1 更新对象界面

(2)在【应用更新包】页面,进行升级信息校验,校验成功后,点击【确 认】即可开始升级,如图:

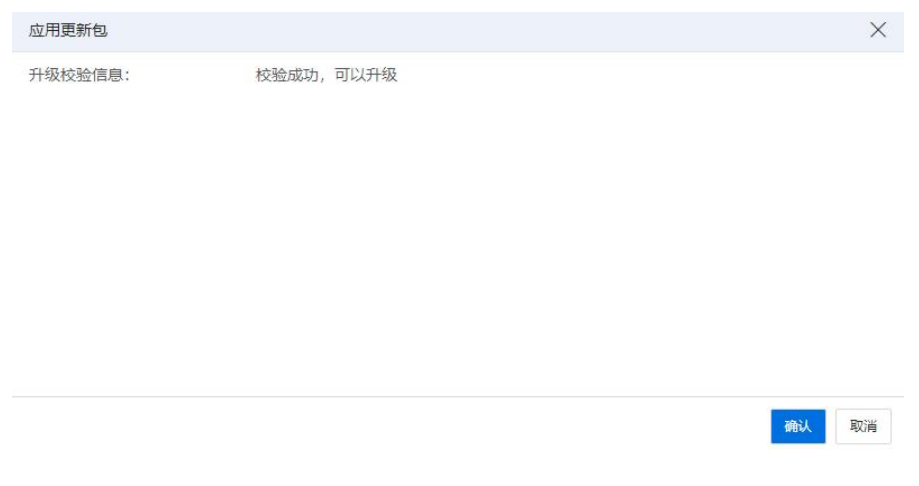

图 3.3- 2 升级信息校验

系统升级过程中请勿进行其他操作。用户可以到【主页】-> 【任务事件】 ->【任务界面】,查看升级任务执行情况,选中任务"应用更新包",能查看到 升级相关的事件,如图 3.3-3。

| inCloud Rail                    | 主页<br>虚拟机                        | 网络池<br>计算池<br>存储池                    |                | 虚拟机 ∨                                 | 搜索虚拟机                    | Q       | 巡检 告替 任务 帮助 大屏 17   | $\lambda$            |
|---------------------------------|----------------------------------|--------------------------------------|----------------|---------------------------------------|--------------------------|---------|---------------------|----------------------|
| 主页<br>ᠻႃ                        | <b>◎任务</b>                       |                                      |                |                                       |                          |         |                     |                      |
| 虚拟机<br>嗊                        |                                  | C 刷新                                 | ■ 表格定制         | <b>B</b> , 导出列表                       | <b>B</b> 。日志分析<br>任务名称 v | 请输入任务名称 |                     | $\alpha$             |
| 计算池<br>品                        |                                  |                                      |                |                                       |                          |         |                     |                      |
| 目 存储池                           | 仟冬名称                             | 仟条描述                                 | 操作员            | 操作对象                                  | 管理员IP                    | 状态      | 开始时间                | 结束                   |
|                                 | iCenter讲入维护模式                    | iCenter进入维护模式                        | system         | iCenter                               |                          | ⊙成功     | 2022-04-19 15:31:17 | 2022                 |
| 网络池<br>⊕                        | 应用更新包                            | 为管理节点[iCenter]应用更新包                  | admin@internal | iCenter                               | 100.7.53.124             | → 运行    | 2022-04-19 15:30:43 |                      |
| 裸金属<br>Be,                      | iCenter退出维护模式                    | iCenter退出维护模式                        | system         | iCenter                               |                          | ⊙成功     | 2022-04-19 15:24:08 | 2022                 |
| 6 多云管理                          | iCenter进入维护模式                    | iCenter进入维护模式                        | system         | <i>i</i> Center                       |                          | ⊙ 成功    | 2022-04-19 15:08:24 | 2022                 |
|                                 | 应用更新包                            | 为管理节点[iCenter]应用更新包                  | admin@internal | iCenter                               | 100.7.53.124             | (8) 失败  | 2022-04-19 15:07:17 | 2022                 |
| ◎ 标签                            | 登录成功                             | 用户[admin@internal, IP: 100.7.53.124] | admin@internal | <i>i</i> Center                       | 100.7.53.124             | ⊙ 成功    | 2022-04-19 14:57:09 | 2022                 |
| 品 系统拓扑                          | 注销成功                             | 用户[admin@internal, IP: 100.7.53.124] | admin@internal | iCenter                               | 100.7.53.124             | ⊙ 成功    | 2022-04-19 14:57:03 | 2022                 |
| $\checkmark$<br>任务事件<br>$\odot$ | 删除更新句                            | 删除更新包                                | admin@internal | iCenter                               | 100.7.53.124             | ⊙ 成功    | 2022-04-19 14:35:00 | 2022                 |
|                                 | 删除更新包                            | 删除更新包                                | admin@internal | iCenter                               | 100.7.53.124             | ⊙ 成功    | 2022-04-19 14:35:00 | 2022                 |
| 任务                              | 删除更新包                            | 删除更新包                                | admin@internal | iCenter                               | 100.7.53.124             | ⊙ 成功    | 2022-04-19 14:13:34 | 2022                 |
| 事件                              | 删除更新包                            | 删除更新包                                | admin@internal | iCenter                               | 100.7.53.124             | ⊙ 成功    | 2022-04-19 14:13:34 | 2022                 |
| $\mathcal{P}$<br>监控告警           | 登录成功                             | 用户[admin@internal, IP: 100.7.53.124] | admin@internal | iCenter                               | 100.7.53.124             | ⊙ 成功    | 2022-04-19 14:03:59 | 2022                 |
| $\sim$<br>系统管理<br>583           | 更换主题皮肤                           | 更换用户[admin]主题皮肤                      | admin@internal | admin                                 | 100.7.53.124             | ⊙ 成功    | 2022-04-19 08:08:34 | 2022                 |
|                                 | 更换主题皮肤                           | 更换用户[admin]主题皮肤                      | admin@internal | admin                                 | 100.7.53.124             | ⊙ 成功    | 2022-04-19 08:07:49 | 2022                 |
| 角色                              | > 增加主机<br>$\left  \cdot \right $ | <b>憎加主机/100 18 21 1581</b>           | admin@internal | <b>田川</b> Datacenter                  | 100 7 53 124             | ⊙成功     | 2022-04-19 08:06:26 | 2022<br>$\mathbf{r}$ |
| 授权<br>用户和组                      |                                  | 共20条<br>15条/页                        |                | $\overline{c}$<br>前往<br>$\rightarrow$ | 页 共2页<br>$\overline{1}$  |         |                     |                      |

图 3.3- 3 iCenter 升级任务查看

**4**【注意】:

- 在 iCenter 升级过程中, 切勿强制进行主备切换等操作。
- 若 iCenter 采用双机热备部署方式, 则在升级过程中, 系统会自动一次性 完成主备 iCenter 的升级,只需在界面执行一次升级即可。
- 升级 iCenter 过程中,系统会出现断连,一般会中断两分钟左右,该现象 为正常现象。待 iCenter 重新连接,可以再次登录 iCenter,可以检查升级任务的 执行情况,等 iCenter 升级成功后,才可以进行 iNode 的升级。

### <span id="page-12-0"></span>3.4 iNode 节点升级

1.用户升级完 iCenter,需要重新登录系统,再进行 iNode 的升级。点击【主 页】->【系统管理】-> 【系统升级】,进入系统升级界面。

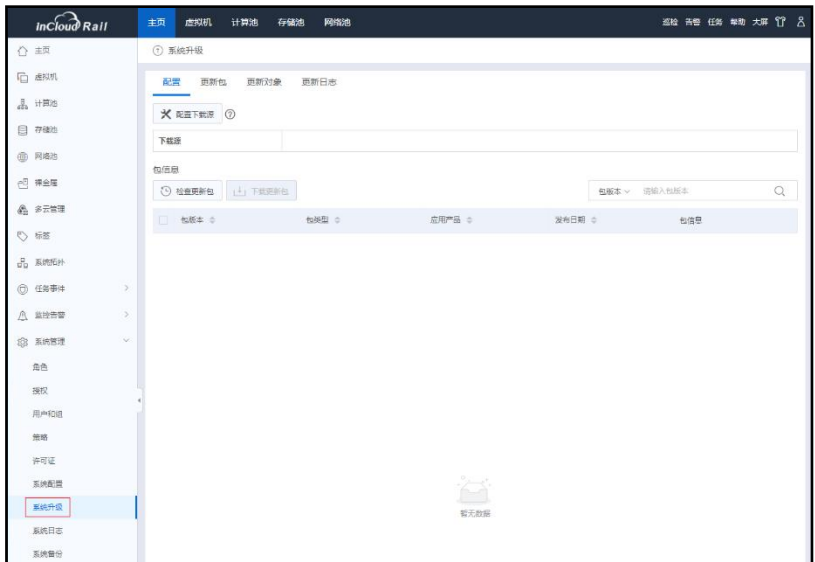

图 3.4- 1 系统升级界面

**4**【注意】: 在升级过程中,可能会出现下图所示的【告警】,这是由于先升级了 iCenter, 此时 iCenter 版本为 6.5.1, iNode 还没升级, 其版本仍为 6.5.0, 从而导致 iNode 版 本与 iCenter 版本不一致,升级过程中出现该告警信息是正常的,可以忽略,继 续升级即可。

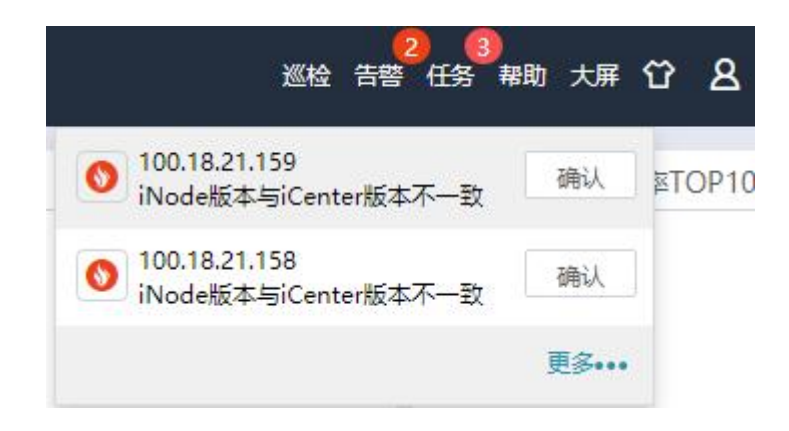

图 3.4- 2 版本不一致告警信息

2.更新 iNode

升级 iNode 之前必须确保除 iCenter VM 和 SCVM 之外的所有虚拟机都处于关 机状态。

(1)用户点击【主页】->【系统管理】->【系统升级】->【更新对象】,在 更新对象页面,用户选中待升级的 iNode 节点(选中某个集群时,可批量升级该 集群下的所有 iNode 节点;选中某个数据中心时,可批量升级该数据中心下的所 有 iNode 节点),点击屏幕右侧可用更新包操作栏的【 ① 】按钮,进行更新包的 校验。

| $inc$ $\widehat{b}$ Rail | 主页<br>虚拟机<br>计算池<br>存储池 | 网络池     |                              |      |             | <b>虚拟机 &gt; 搜索虚拟机</b>        | Q 巡检 告警 任务 帮助 大屏 竹 8   |    |
|--------------------------|-------------------------|---------|------------------------------|------|-------------|------------------------------|------------------------|----|
| ← 主页                     | ① 系统升级                  |         |                              |      |             |                              |                        |    |
| 口 虚拟机                    | 配置 更新包<br>更新对象          | 更新日志    |                              |      |             |                              |                        |    |
| 品计算池                     | 可更新实体                   |         |                              |      | 可用更新包       |                              |                        |    |
| 日 存储池                    | 名称                      | 实体类型    | 当前版本                         | 更新状态 |             | 包版本 ÷ 包类型 ÷ 应用产品 ÷ CPU架构类型 ÷ | 发布日期 ≑ 包信息             | 操作 |
| <b>曲 网络池</b>             | iCenter                 | iCenter | V6R05B1 无可用升级包               |      | V6R05B1 升级包 | 计算节点<br>x86_64               | 2022-04- Upgrade:  (1) |    |
| <b>PE 裸金属</b>            | $~\vee$ Datacenter      | 数据中心    | $\mathcal{L}(\mathcal{C})$ . | 待升级  |             |                              |                        |    |
| 6 多云管理                   | 100.18.21.158           | 主机      | V6R05B0 待升级                  |      |             |                              |                        |    |
| ← 标签                     | 100.18.21.159           | 主机      | V6R05B0 待升级                  |      |             |                              |                        |    |
| 品 系统拓扑                   |                         |         |                              |      |             |                              |                        |    |
| $\geq$<br><b>◎ 任务事件</b>  |                         |         |                              |      |             |                              |                        |    |
| $\geq$<br>八 监控告警         |                         |         |                              |      |             |                              |                        |    |
| $\checkmark$<br>83 系统管理  |                         |         |                              |      |             |                              |                        |    |
| 角色                       |                         |         |                              |      |             |                              |                        |    |
| 授权                       |                         |         |                              |      |             |                              |                        |    |
| 用户和组                     |                         |         |                              |      |             |                              |                        |    |
| 策略                       |                         |         |                              |      |             |                              |                        |    |
| 许可证                      |                         |         |                              |      |             |                              |                        |    |
| 系统配置                     |                         |         |                              |      |             |                              |                        |    |
| 系统升级                     |                         |         |                              |      |             |                              |                        |    |
| 系统日志                     |                         |         |                              |      |             |                              |                        |    |
| 系统备份                     |                         |         |                              |      |             |                              |                        |    |

图 3.4- 3 更新对象界面

(2)如果全部虚拟机已经关机,在弹出的【应用更新包】框中,进行升级 校验信息,校验成功。在校验成功后,点击【确认】,进行 iNode 节点的升级。

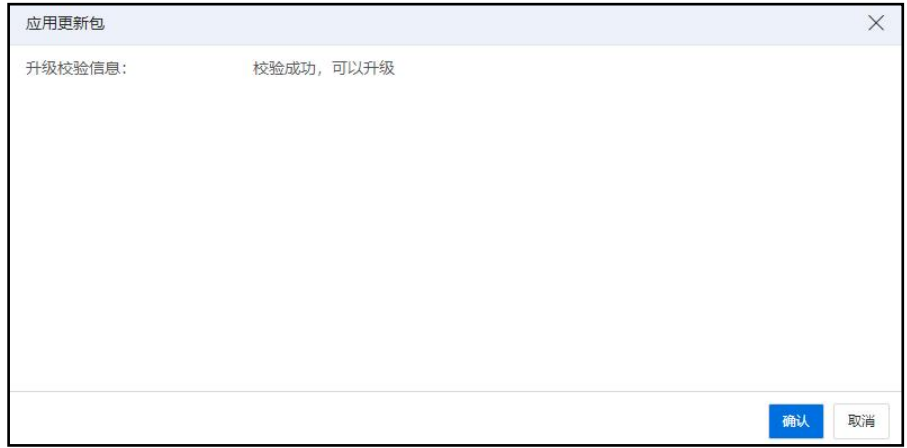

图 3.4- 4 升级校验信息

(3)如果某些虚拟机未关机,在弹出的【应用更新包】框中,进行升级校 验信息,校验成功。在校验成功后,弹框中提示有两种清理虚拟机的方式,手动 清空、自动关闭(两种清理虚拟机的方式在下面的注意事项里面有详细说明)。 虚拟机离线升级时,建议选择手动清理虚拟机,也就是在升级 iNode 前将业务虚 拟机手动关闭,点击【确认】。先手动关闭除 iCenter VM 和 SCVM 之后的虚拟机,

再进行 iNode 节点的升级即可。

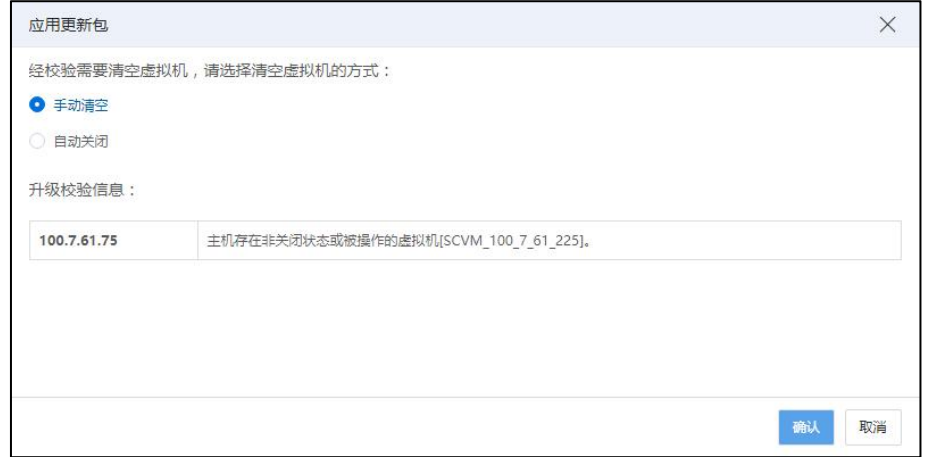

图 3.4- 7 升级方式选择

3.系统升级过程中,对于正在升级的节点,请勿进行其他操作。用户可以在 【主页】-> 【任务事件】->【任务界面】,可查看升级任务执行情况。

| inCloud Rail           |              | 主页<br>虚拟机      | 计算池<br>存储池             | 网络池                                  |                 |                      |              | 巡检      | <u>ຕ A</u><br>告警 任务 帮助 大屏 |
|------------------------|--------------|----------------|------------------------|--------------------------------------|-----------------|----------------------|--------------|---------|---------------------------|
| 主页<br>$\bigcap$        |              | $\odot$<br>任务  |                        |                                      |                 |                      |              |         |                           |
| 虚拟机<br>咟               |              |                |                        | C剛新<br>2 表格定制                        | <b>E</b> , 导出列表 | B <sub>3</sub> 日志分析  | 任务名称 >       | 请输入任务名称 | Q                         |
| 计算池<br>品               |              |                |                        |                                      |                 |                      |              |         |                           |
| 存储池                    |              | 任务名称           | 任务描述                   |                                      | 操作员             | 操作对象                 | 管理员IP        | 状态      | 开始时间                      |
| 8                      |              | 应用更新包          | 为数据中心[Datacenter]应用更新包 |                                      | admin@internal  | <b>BE</b> Datacenter | 100.7.53.124 | ⊙运行     | 2022-04-19 16:46:5        |
| 网络池<br>⊕               |              | 登录成功           |                        | 用户[admin@internal, IP: 100.7.53.124] | admin@internal  | iCenter              | 100.7.53.124 | ⊙成功     | 2022-04-19 16:42:0        |
| ÆБ<br>裸金属              |              | 登录失败           |                        | 用户[admin@internal, IP: 100.7.53.124] | admin@internal  | iCenter              | 100.7.53.124 | 8 失败    | 2022-04-19 16:41:5        |
| 多云管理<br>$\mathbf{e}$   |              | 登录成功           |                        | 用户[admin@internal, IP: 100.7.53.124] | admin@internal  | <i>i</i> Center      | 100.7.53.124 | ⊙成功     | 2022-04-19 16:41:1        |
|                        |              | iCenteri员出维护模式 | iCenter退出维护模式          |                                      | system          | iCenter              |              | ⊙成功     | 2022-04-19 16:14:3        |
| $\odot$<br>标签          |              | iCenter进入维护模式  | iCenter进入维护模式          |                                      | system          | iCenter              |              | ⊙ 成功    | 2022-04-19 15:31:1        |
| 品<br>系统拓扑              |              | 应用更新包          | 为管理节点[iCenter]应用更新包    |                                      | admin@internal  | iCenter              | 100.7.53.124 | ⊙成功     | 2022-04-19 15:30:4        |
| 任务事件<br>$\circledcirc$ | $\checkmark$ | iCenter退出维护模式  | iCenter退出维护模式          |                                      | system          | iCenter              |              | ⊙ 成功    | 2022-04-19 15:24:0        |
|                        |              | iCenter进入维护模式  | iCenter进入维护模式          |                                      | system          | iCenter              |              | ⊙ 成功    | 2022-04-19 15:08:2        |
| 任务                     |              | 应用更新包          | 为管理节点[iCenter]应用更新包    |                                      | admin@internal  | iCenter              | 100.7.53.124 | (8) 失败  | 2022-04-19 15:07:1        |
| 事件                     |              | 登录成功           |                        | 用户[admin@internal, IP: 100.7.53.124] | admin@internal  | iCenter              | 100.7.53.124 | ⊙成功     | 2022-04-19 14:57:0        |
| 监控告警                   | 5            | 注销成功           |                        | 用户[admin@internal, IP: 100.7.53.124] | admin@internal  | iCenter              | 100.7.53.124 | ⊙成功     | 2022-04-19 14:57:0        |
| 系统管理                   | $\checkmark$ | 删除更新包          | 删除更新包                  |                                      | admin@internal  | iCenter              | 100.7.53.124 | ⊙ 成功    | 2022-04-19 14:35:C        |
|                        |              |                |                        |                                      |                 |                      |              |         | $\ddot{\phantom{1}}$      |

图 3.4- 5 iNode 升级任务查看

▲【注意】: (1)iNode 节点在升级过程中,会弹出提示框,关于节点升级完成,需要重 启主机的相关提示,此刻用户可根据提示,通过 ICR 页面中【计算池】-【某个 主机】-【更多操作】-【重启主机】手动重启已升级完成的计算节点(未提示重 启的计算节点仍处于升级过程中,切勿将其提前重启);

(2)升级 iNode 之前需要关闭虚拟机,不包括 SCVM 等系统虚拟机。

(3)如果虚拟机未关机,升级 iNode,校验时会有两种清理虚拟机方式:

1)手动清空:手动关闭待升级主机上的所有虚拟机,不包括 SCVM 等 系统虚拟机,然后再进行升级。

2)自动关闭:选择此项,升级 iNode 时会自动关闭待升级主机上的所有 虚拟机不包括 SCVM 等系统虚拟机,在升级完成后重启 iNode 退出维护模式存储 再次挂载后自动恢复自动关闭的虚拟机。

#### <span id="page-16-0"></span>3.5 确认升级成功

在升级完成后,可通过以下几种方式查看升级是否成功执行,建议都进行查 看确认:

1) . 点击【帮助】->【关于】查看系统版本号是否为 6.5.1。

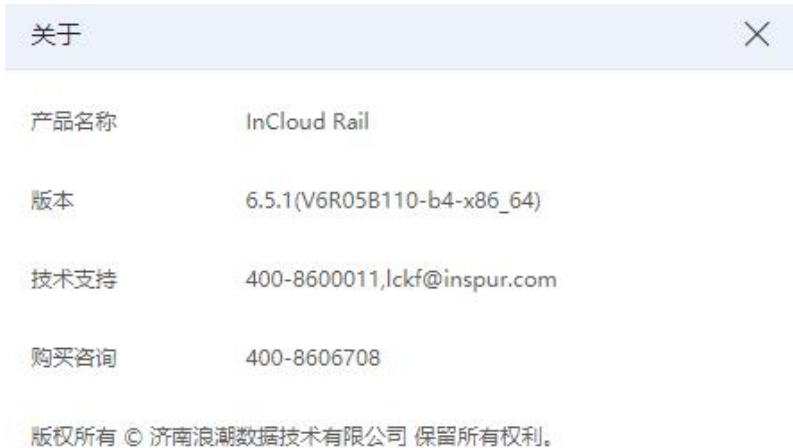

图 3.5- 1 升级后版本查看

2) . 查看 iCenter 和 iNode 版本信息,确认升级后版本是否正确。

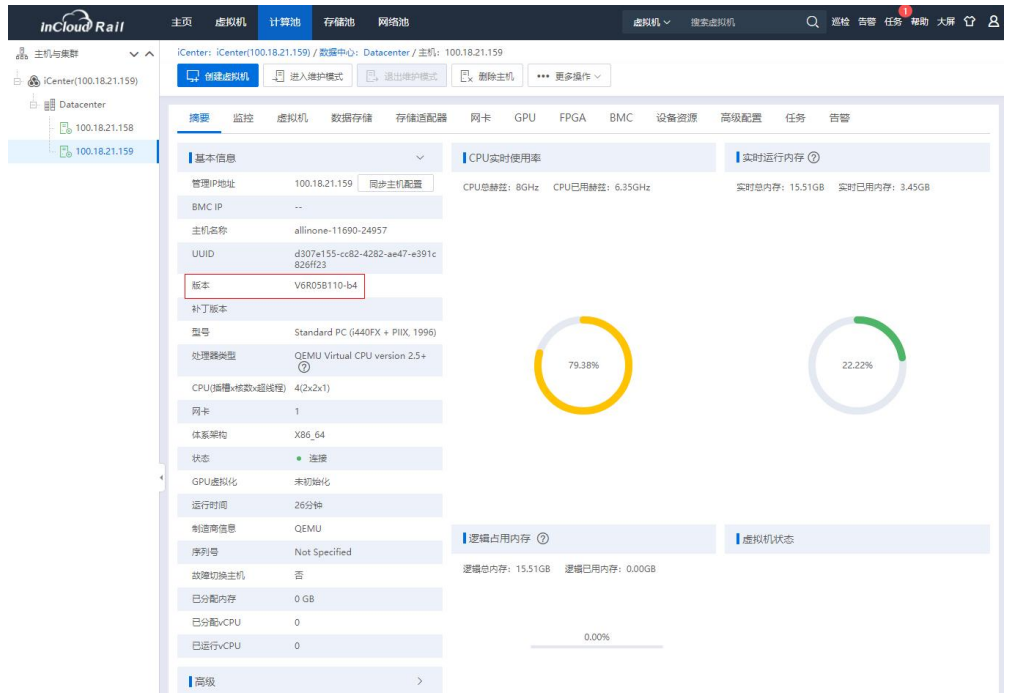

图 3.5- 2 iNode 版本信息查看

3) . 点击【主页】->【系统管理】-> 【系统升级】-> 【更新日志】,查看

更新包版本和更新信息。

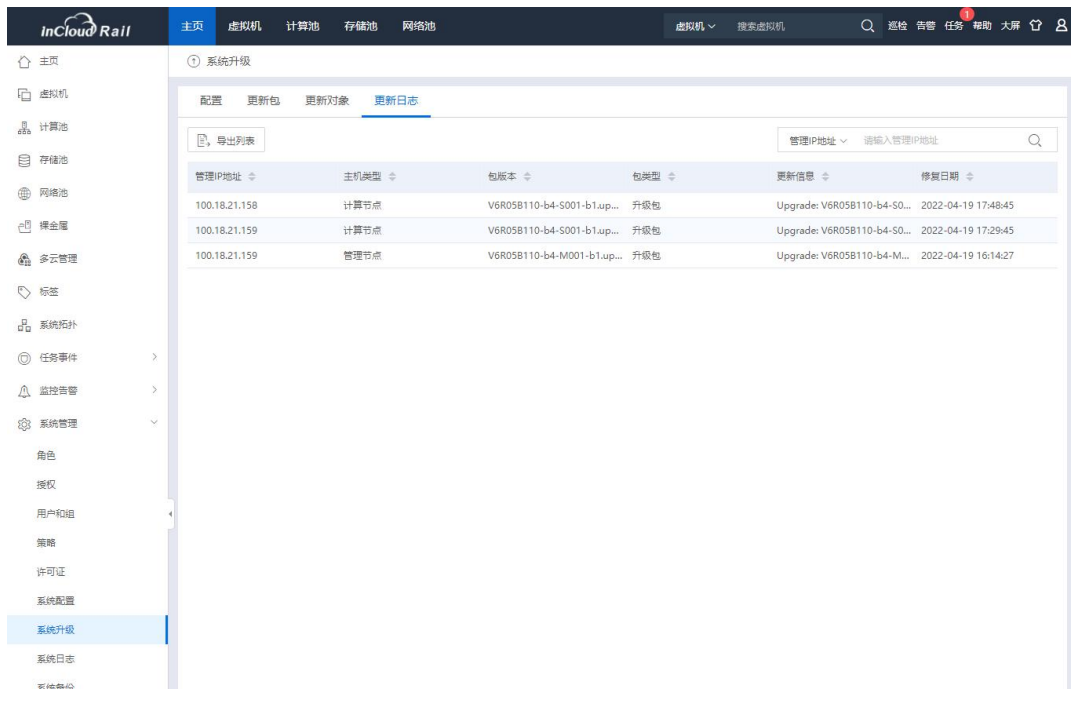

#### 图 3.5- 3 升级后更新日志查看

4) . 点击【主页】->【任务事件】-> 【任务】,查看升级任务是否成功结

 $\~~来。~~$ 

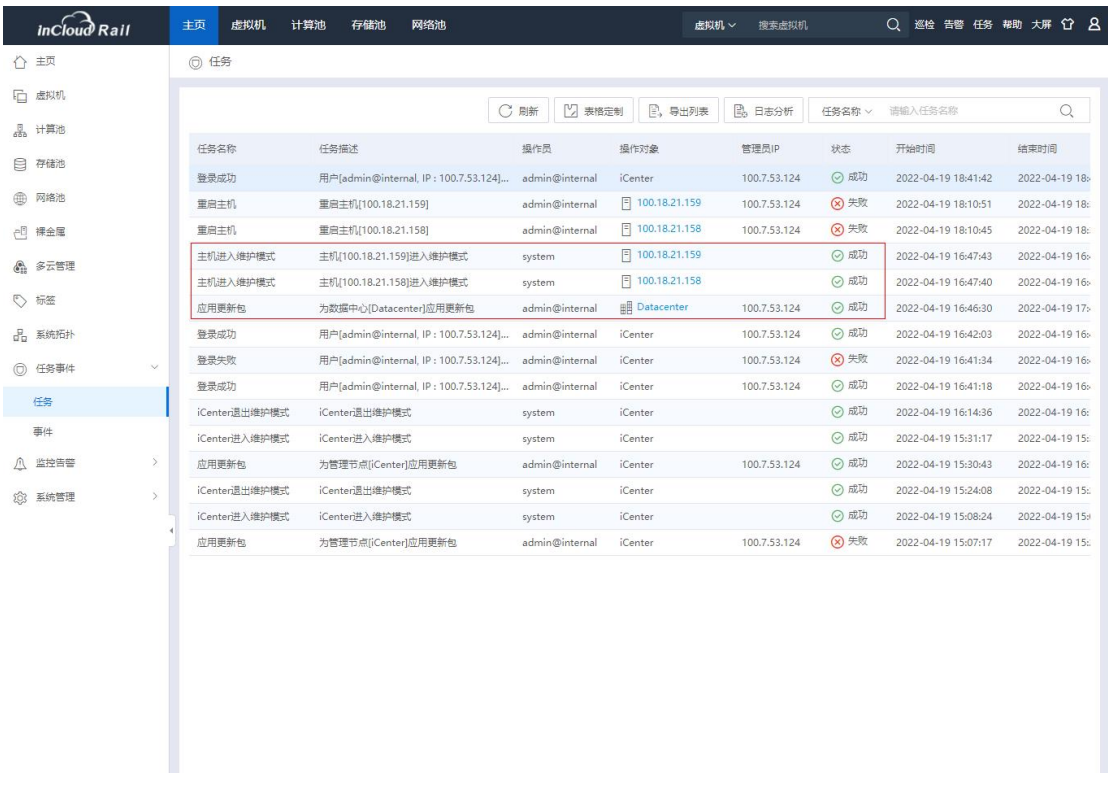

#### 图 3.5- 4 升级后任务记录查看

#### <span id="page-18-0"></span>3.6 重启主机

iCenter 和 iNode 都升级完成后,需要对主机进行重启:

1)iNode 的重启操作建议通过 ICR 中【计算池】-【某个主机】-【更多操作】 -【重启主机】进行操作;若环境使用物理 Allinone 双机部署,首先重启已经升级 完成的 iNode 节点,然后重启主备 iCenter 节点所在的主机,建议首先在页面点击 备 iCenter 主节点所在的主机的【重启主机】,然后点击主 iCenter 的【重启主机】 操作(若先点击主节点 iCenter 主机的【重启主机】,可能导致无法通过页面下 发重启操作);重启操作完成后可以通过后台执行"last reboot"命令的方式或者 查看【计算池】-【某主机】-【基本信息】中的运行时间,确认每个 iNode 均已 经进行过重启操作。

2) 强烈建议等待环境中 iNode 全部升级完成后, 统一重启 iNode 的方式 (通 过弹框或者任务确认 iNode 升级完成,避免重启升级过程中的 iNode)。

**4**【注意】:

(1)所有主机重启完成后,约等待两分钟,能够打开 iCenter 管理控制台, 可以在任务栏看到,iCenter 和 iNode 能自动退出维护模式。

(2)如果升级完成后,iNode 已重启完成,进入系统后手动刷新页面,等待 较长时间,看到 iCenter (或者 iNode)仍处于维护模式,可以点击【主页】->【系 统管理】->【系统配置】,手动退出维护模式。

#### <span id="page-20-0"></span>4 升级后操作

1. 升级完成之后,用户需要确认 iCenter 和所有 iNode 主机的版本号, 确认 的方法可以参考章节 3.5。如果 iCenter 和所有 iNode 版本号均为 6.5.1, 说明升级成 功。否则请重新升级未升级的 iCenter 或者 iNode, 也可以联系浪潮工程师解决。

2. 升级成功之后,用户需要手动重启所有业务虚拟机。

3. 需要确认系统正常情况:比如主机状态,存储状态等通过资源界面查看。

a. 点击【计算池】->【iNode IP】-> 【存储适配器】,查看存储适配器都处 于连接状态,以及盘的个数和容量的正确性。强烈建议升级之后对所有的计算节 点,包括 Allinone 节点,执行【扫描所有适配器信息】,同步本主机的磁盘信息。

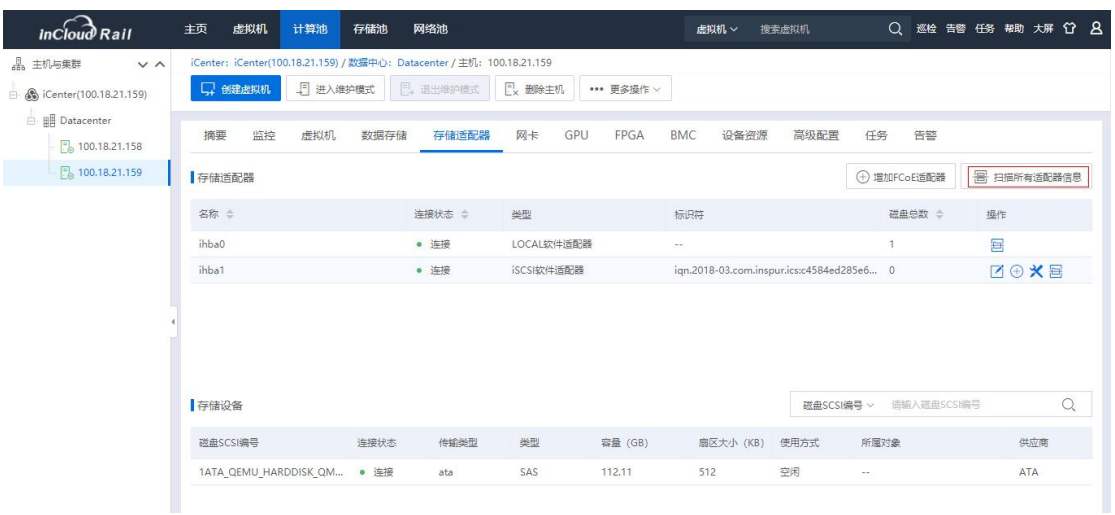

#### 图 4- 1 存储适配器状态查看

b. 点击【计算池】->【iNode IP】-> 【网卡】,查看对应的网卡是否都处于 连接状态,以及协商速率的正确性(一般只有千兆和万兆,如果协商速率有百兆, 可能网线有问题,或者网线松动)。

| <b>InCloud Rail</b>       | 主页<br>虚拟机         | 网络池<br>计算池<br>存储池                                                      |                           | 虚拟机 ∨              | 搜索虚拟机      | Q 巡检 告答 任务 帮助 大屏 竹 A     |  |  |  |
|---------------------------|-------------------|------------------------------------------------------------------------|---------------------------|--------------------|------------|--------------------------|--|--|--|
| 品 主机与集群<br>V <sub>A</sub> |                   | iCenter: iCenter(100.18.21.159) / 数据中心: Datacenter / 主机: 100.18.21.159 |                           |                    |            |                          |  |  |  |
| □ Scenter(100.18.21.159)  | □ 创建虚拟机           | 5 进入维护模式<br><b>E</b> , 退出维护模式                                          | Ex 删除主机<br>*** 更多操作 >     |                    |            |                          |  |  |  |
| <b>E III</b> Datacenter   |                   |                                                                        |                           |                    |            |                          |  |  |  |
| ■ 100.18.21.158           | 摘要<br>监控          | 虚拟机<br>数据存储<br>存储适配器                                                   | GPU<br>FPGA<br>网卡         | <b>BMC</b><br>设备资源 | 高级配置<br>任务 | 告警                       |  |  |  |
| 局 100.18.21.159           | <b>三 扫描网卡</b>     |                                                                        |                           |                    | 设备 >       | $\mathcal{O}_i$<br>语输入设备 |  |  |  |
|                           | 设备 =              | 类型<br>连接状态 ÷                                                           | MAC地址 =<br>协商速率 (Mb/s)    | $NUMA =$           | 使用状态 ÷     | 操作<br>所属对象               |  |  |  |
|                           | $\boxed{9}$ ens16 | ● 连接<br>1G网卡                                                           | 00:16:3e:ab:1f:5e<br>1000 | $\frac{1}{2}$      | 普通虚拟交换机    | a managevSwit<br>⊙⊙居認    |  |  |  |
|                           |                   | 共1条                                                                    | 15条/页                     | 前往                 | 页 共1页      |                          |  |  |  |
|                           | 基本信息              |                                                                        |                           | SR-IOV             |            |                          |  |  |  |
|                           | 适配器               | Intel Corporation 82540EM Gigabit Ethernet Controller (rev 03)         |                           | 不支持<br>状态          |            |                          |  |  |  |
|                           | 名称                | ens16                                                                  |                           | 最大支持数<br>$\circ$   |            |                          |  |  |  |
|                           | 位置                | 0000:00:10.0                                                           | 开启数<br>$\circ$            |                    |            |                          |  |  |  |
|                           | 驱动及其版本            | e1000(7.3.21-k8-NAPI)                                                  |                           | DirectPath I/O     |            |                          |  |  |  |
|                           | 固件版本              | $\omega_{\rm{m}}$                                                      |                           | 状态<br>支持           |            |                          |  |  |  |
|                           | <b>MTU</b>        | 1500 7 7                                                               |                           |                    |            |                          |  |  |  |

图 4- 2 网卡状态以及速率查看

c. 升级完成后,在 SDS 存储域【物理磁盘】界面检查 SCVM 虚拟机是否是 全闪或者单缓存 SSD 盘超过 4T 的硬盘,如果是则查看 SCVM 虚拟机内存是否为 24G,如果不是 24G 需要热调整 SCVM 虚拟机的内存为 24G,另外需登录 SCVM 虚 拟机控制台,执行如下命令,修改 scvm 虚拟机的 cgroup 为 12G:

【sed -i "s/5368709120/12884901888/g"

/etc/systemd/system/system-zbs-chunkd.slice.d/50-MemoryLimit.conf】

4. 点击【存储池】->【数据存储】,查看存储是否自动挂载上,如果存储 全部自动挂载上后,则可以开启虚拟机,开始运行用户业务。

#### <span id="page-22-0"></span>5 升级异常情况处理

#### <span id="page-22-1"></span>**1.1.** 升级检查不通过

在【系统升级】-【更新对象】页面,点击需要升级更新包操作栏的【 ①】 按钮后,会进行升级前检查,若检查不通过的,会存在相应的检查项不通过的提 示条件,需要根据提示进行相关的操作,使其满足条件后再进行升级。

#### <span id="page-22-2"></span>**1.2.** 升级实体失败

若升级任务报错,信息为"实体修复失败",则查看该任务对应的相关事件, 确定升级失败的原因。

1、若升级任务对应的事件中出现"iCenter-Back – 执行修复前脚本失败,详 情如下: [execute before shell failed]", 如图 6-1 所示, 首先查看日志 /var/log/upgrade/stdout-before.log,根据日志末尾的提示和错误信息进行问题定位和 排查;问题排查解决后,可以继续进行升级。

| 2021-11-30 09:52:18                                                                    |                     |                 |                       |                                                   | iCenter-Back -: 开始修复前准备 |        |      |    |   |
|----------------------------------------------------------------------------------------|---------------------|-----------------|-----------------------|---------------------------------------------------|-------------------------|--------|------|----|---|
| 2021-11-30 09:52:18                                                                    |                     |                 | iCenter-Root -: 正在修复中 |                                                   |                         |        |      |    |   |
| 2021-11-30 09:52:24                                                                    |                     |                 |                       | iCenter-Back-(V6R05B003-b3-M001.upgrade) -: 正在修复中 |                         |        |      |    |   |
| iCenter-Back - :执行修复前脚本失败,详情如下: ['execute before shell failed']<br>2021-11-30 09:52:40 |                     |                 |                       |                                                   |                         |        |      |    | 做 |
| 2021-11-30 09:52:45                                                                    | iCenter-Root -:修复失败 |                 |                       |                                                   |                         |        |      |    |   |
| <b>任务</b>                                                                              |                     |                 |                       |                                                   |                         |        |      |    |   |
| 任务描述                                                                                   | 操作员                 | 操作对象            | 状态                    | 开始时间                                              | 结束时间                    | 错误信息   | 进度   | 操作 |   |
| iCenter课出维护模式                                                                          | system              | iCenter         | ◎成功                   | 09:52:45                                          | 09:52:55                |        | 100% | ⋍  |   |
| iCenter进入维护模式                                                                          | system              | <i>i</i> Center | ◎成功                   | 09:52:07                                          | 09:52:08                |        | 100% | ⋍  |   |
| 为管理节点[iCenter]应用更新包                                                                    | admin@internal      | <i>i</i> Center | 3 失败                  | 09:51:54                                          | 09:52:45                | 实体修复失败 | 100% | Þ  |   |

图 5-1 执行修复脚本失败

2、若升级任务对应的事件中出现"升级前环境一致性检查失败,详情如下: 'rpm 相关信息'",如图 6-2 所示, 证明底层相关的 rpm 包被进行过替换或者 删除,此时需要将 rpm 包进行还原。

| 相关争件:               |                |                 |      |                                                                                        |          |        |                                                    |    |  |  |  |
|---------------------|----------------|-----------------|------|----------------------------------------------------------------------------------------|----------|--------|----------------------------------------------------|----|--|--|--|
| 时间                  |                |                 |      | 描述<br>Constitution of the state of the property of the band of                         |          |        |                                                    |    |  |  |  |
| 2022-01-10 13:26:31 |                |                 |      | iCenter-Root - 开始修复前准备                                                                 |          |        |                                                    |    |  |  |  |
| 2022-01-10 13:26:37 |                |                 |      | iCenter-Back -: 提交修复任务                                                                 |          |        |                                                    |    |  |  |  |
| 2022-01-10 13:26:37 |                |                 |      | iCenter-Root -: 正在修复中                                                                  |          |        |                                                    |    |  |  |  |
| 2022-01-10 13:26:41 |                |                 |      | iCenter-Back -: 开始修复前准备                                                                |          |        |                                                    |    |  |  |  |
| 2022-01-10 13:26:44 |                |                 |      | iCenter-Back-(V6R05B012-b1-M001.upgrade) -: 正在修复中                                      |          |        |                                                    |    |  |  |  |
| 2022-01-10 13:27:57 |                |                 |      | iCenter-Back - :升级前环境一致性检查失败,详情如下:被更新的rpm包: ['icenter-ps-5.2.1-20210927102737.noarch'] |          |        |                                                    |    |  |  |  |
| 2022-01-10 13:28:03 |                |                 |      | iCenter-Root -:修复失败                                                                    |          |        |                                                    |    |  |  |  |
| 等                   |                |                 |      |                                                                                        |          |        |                                                    |    |  |  |  |
| 王务描述                | 操作员            | 操作对象            | 状态   | 开始时间                                                                                   | 结束时间     | 错误信息   | 进度                                                 | 操作 |  |  |  |
| Center退出维护模式        | system         | iCenter         | ◎成功  | 13:28:03                                                                               | 13:28:03 |        | 100%                                               | G  |  |  |  |
| Center进入维护模式        | system         | <i>i</i> Center | ◎ 成功 | 13:26:31                                                                               | 13:26:32 |        | 100%                                               |    |  |  |  |
| 为管理节点[iCenter]应用更新包 | admin@internal | iCenter         | 8 失败 | 13:26:25                                                                               | 13:28:03 | 实体修复失败 | $-1000$                                            |    |  |  |  |
|                     |                |                 |      |                                                                                        |          |        | $1227$ and the state of $170$<br>轴到"设置"以激活 Windows |    |  |  |  |

图 5-2 升级前环境一致性检查失败

3、若升级任务对应的事件中出现"升级前检查备份包是否一致,详情如下, 被删除的 rpm 包:[ \*\*\*.rpm]", 如图 6-3 所示, 此时说明环境中 rpm 的备份文件不 存在,需要从其他节点拷贝一个相同版本的该 rpm 文件,rpm 备份文件的存放目 录为:"/var/backup-rpm/"。

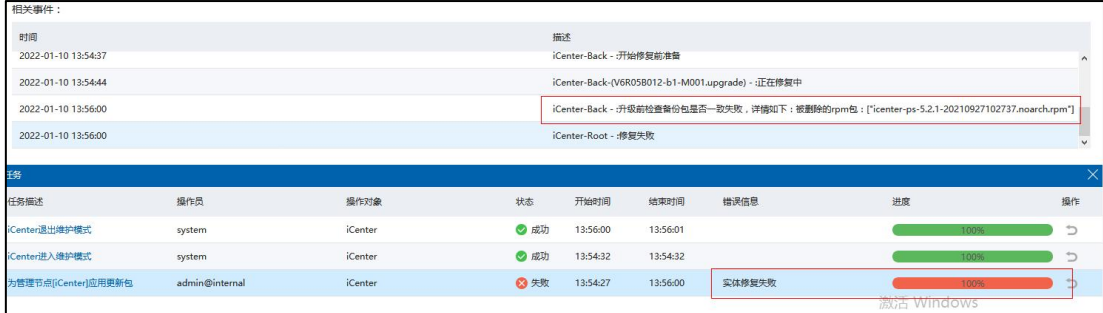

图 5-3 升级前检查备份包是否一致失败

### <span id="page-23-0"></span>**1.3.** 升级后 ICR 平台页面无法打开

1、主备 iCenter 升级完成后,会自动重启相关服务,所以 ICR 平台页面会出 现短时间无法登录的情况,需要耐心等到 3 分钟左右,刷新登录页面,尝试是否 可以正常登录;

2、若等待一段时间后,ICR 平台页面仍然无法打开,可以登录主备 iCenter

的后台,查看升级日志"/var/log/upgrade/upgrade.log",判断升级是否正常完成。 若升级正常完成,则执行"heartbeatstat -status"命令查看 iCenter 双机热备的状 态,若双机热备状态正常,如图 5-4 所示,则进一步查看日志 "/var/log/ics/ics-platform/ics-manager/ics.log",查看启动服务时是否存在报错信息, 若存在报错信息,需要联系相关研发工程师进行问题定位和排查。

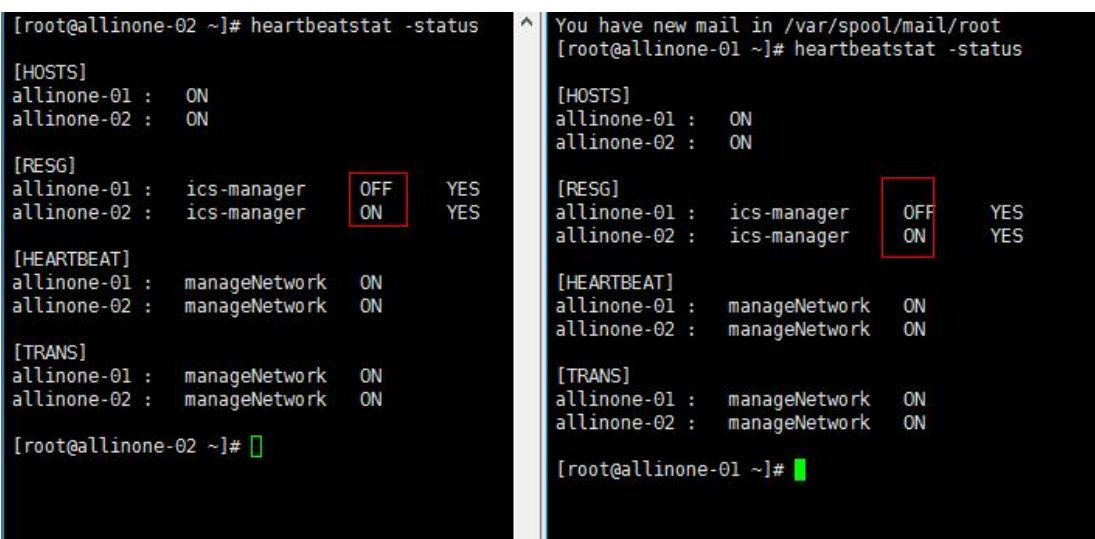

图 5-4 iCenter 双机热备正常状态

#### **4**【注意】:

若 iCenter 双机热备状态显示正常,请不要做主备切换的操作,需要先排查 定位出原因,然后再进行相关操作。同时,在 iCenter 升级过程中,切勿进行主 备切换操作。

#### <span id="page-24-0"></span>**1.4.** 其它异常情况

1. 如果升级失败会有自动回滚功能,不会对系统造成影响。

2. 升级过程中,升级中断的(比如升级过程突然断电等导致升级中断), 再次升级即可。

3. 升级中返回失败,即底层升级过程中升级失败且回滚也失败的,需要查 看日志查找失败原因,反馈工程师。

4、升级 iCenter 过程中或者 iCenter 出现升级失败时, 切勿强制进行主备切换 等相关操作。若需要,请在工程师的建议和指导下进行。